## **آموزش تصویري ثبت نام دانشجویان ورودي جدید** دانشگاه تحصیلات تکمیلی صنعتی و فناوري پیشرفته

## http://golestan.kgut.ac.ir

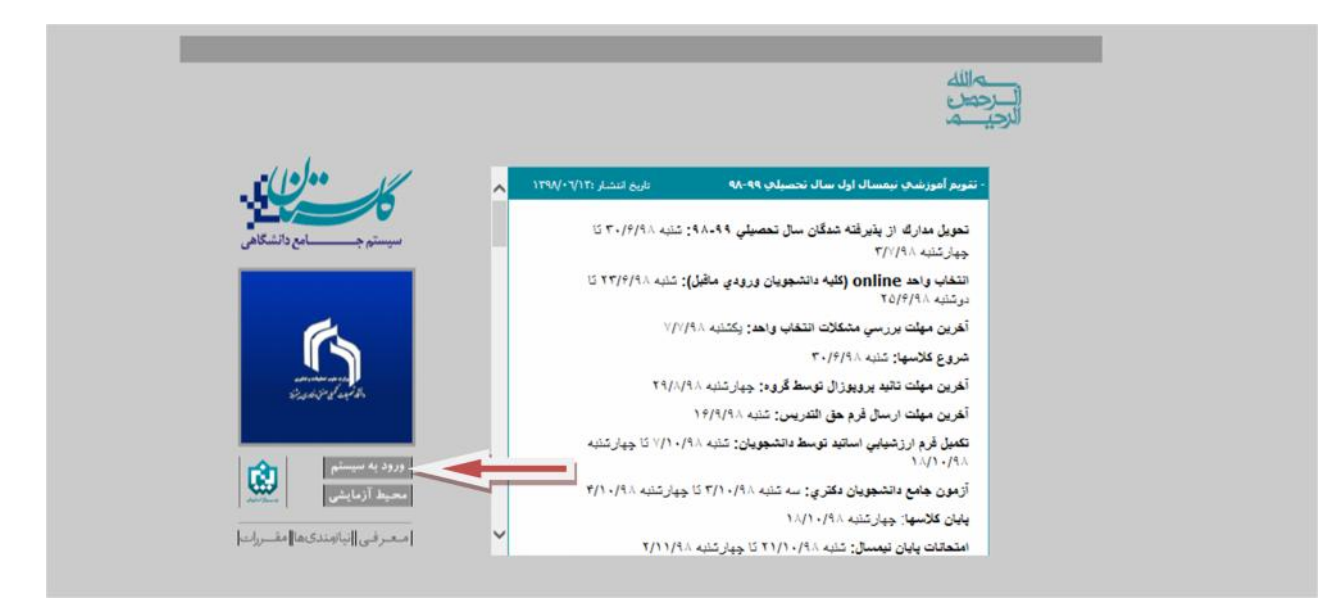

بر روي دکمه ورود به سیستم کلیک کنید.

پس از این مرحله و ارسال کد نمایشی خواسته شده از کاربر ، مطابق شکل زیر وارد صفحه login می شوید.در این صفحه پذیرفته شدگان مقطع کارشناسی ارشد مرحله تکمیل ظرفیت از کارکتر <mark>u982</mark> به همراه شماره داوطلبی براي شناسه کاربري و از کد ملی براي گذرواژه استفاده نمایید.

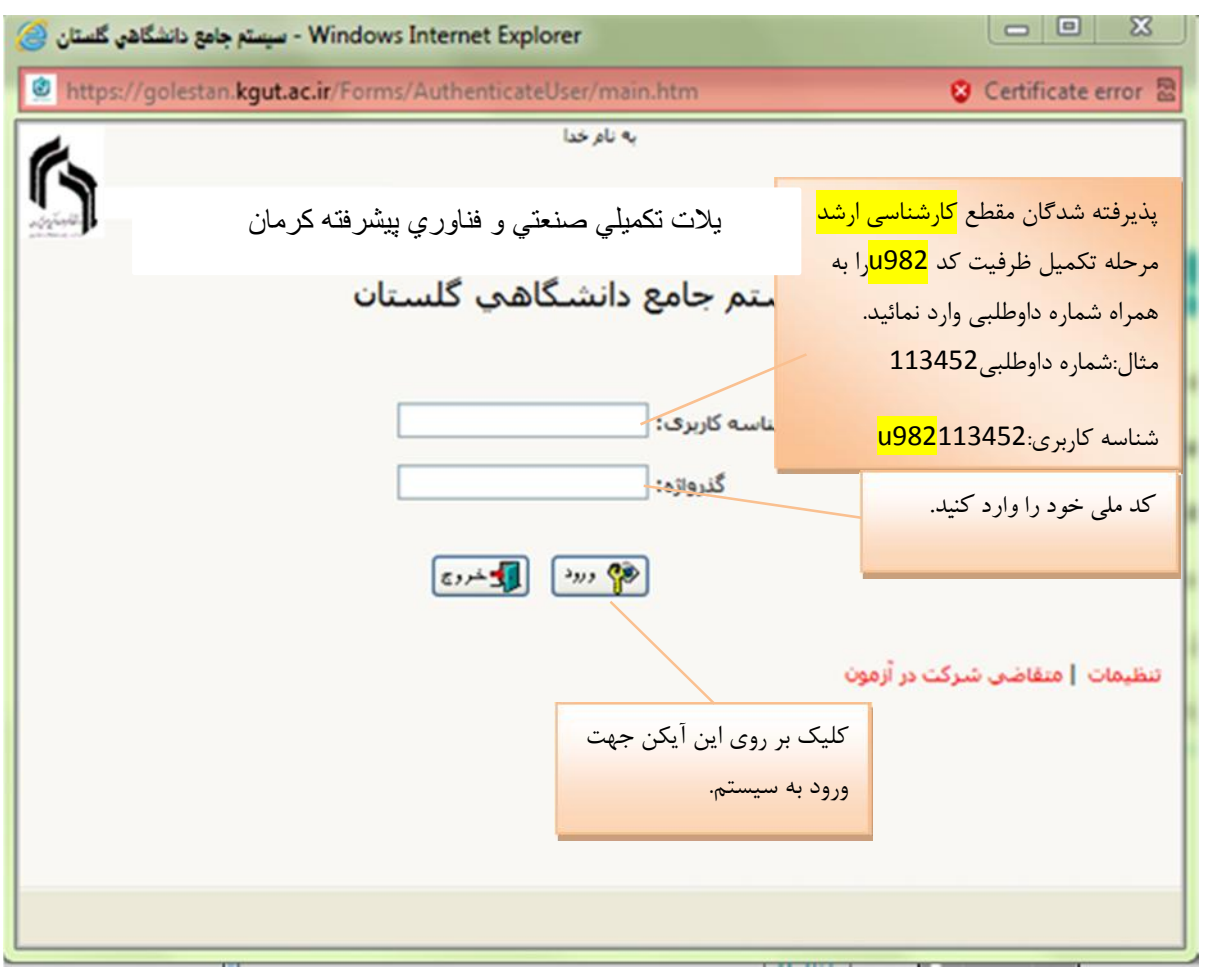

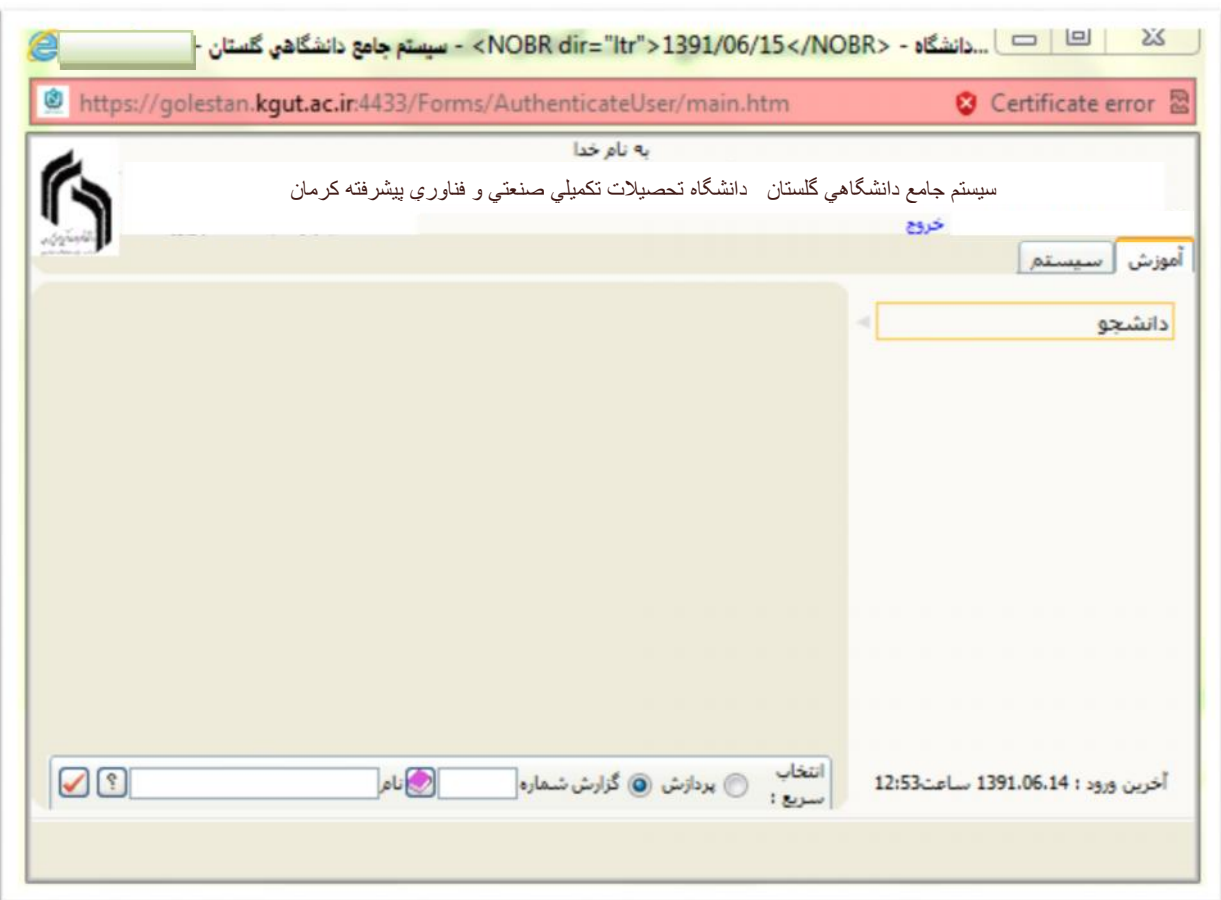

جهت ثبت نام اصلی لازم است پس از ورود به سیستم گلستان مراحل زیر را طی کنید. سربرگ آموزش را انتخاب کرده و مسیر زیر را اجرا کنید. دانشجو پذیرش غیر حضوري پذیرش غیر حضوري دانشجویان جدیدالورود

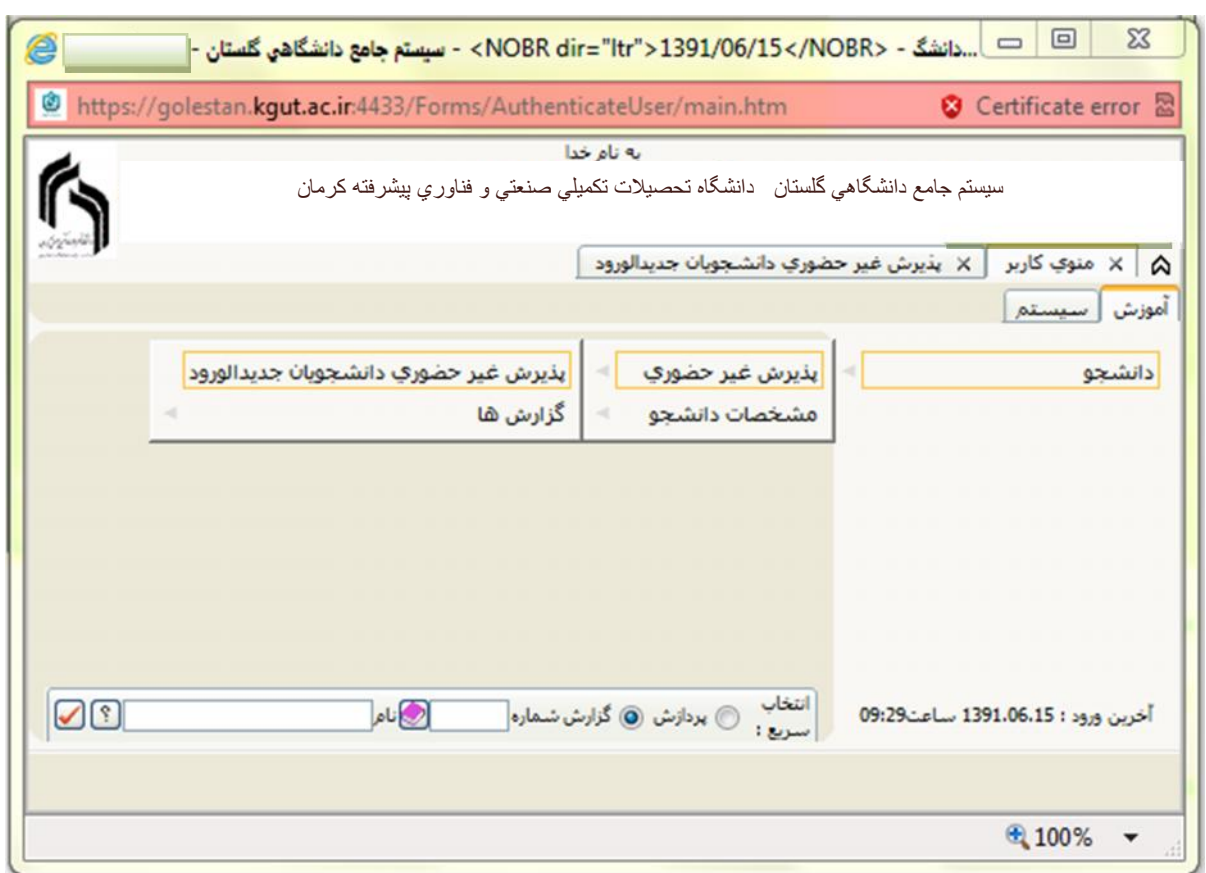

با انتخاب مسیر بالا فرم زیر بر روي صفحه نمایان می گردد.

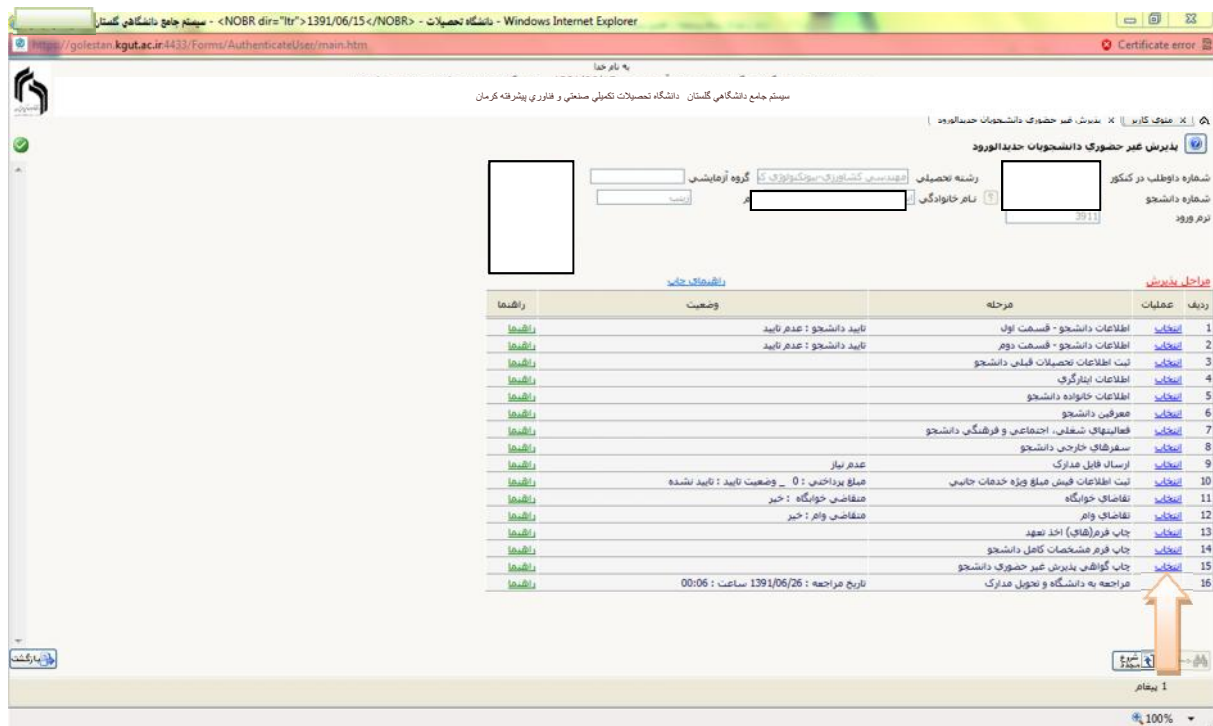

تکمیل مراحل باید به ترتیبی که در فرم ذکر شده انجام گردد.شرح این مراحل به صورت زیر می باشد.

-1 پر کردن اطلاعات دانشجو-قسمت اول :

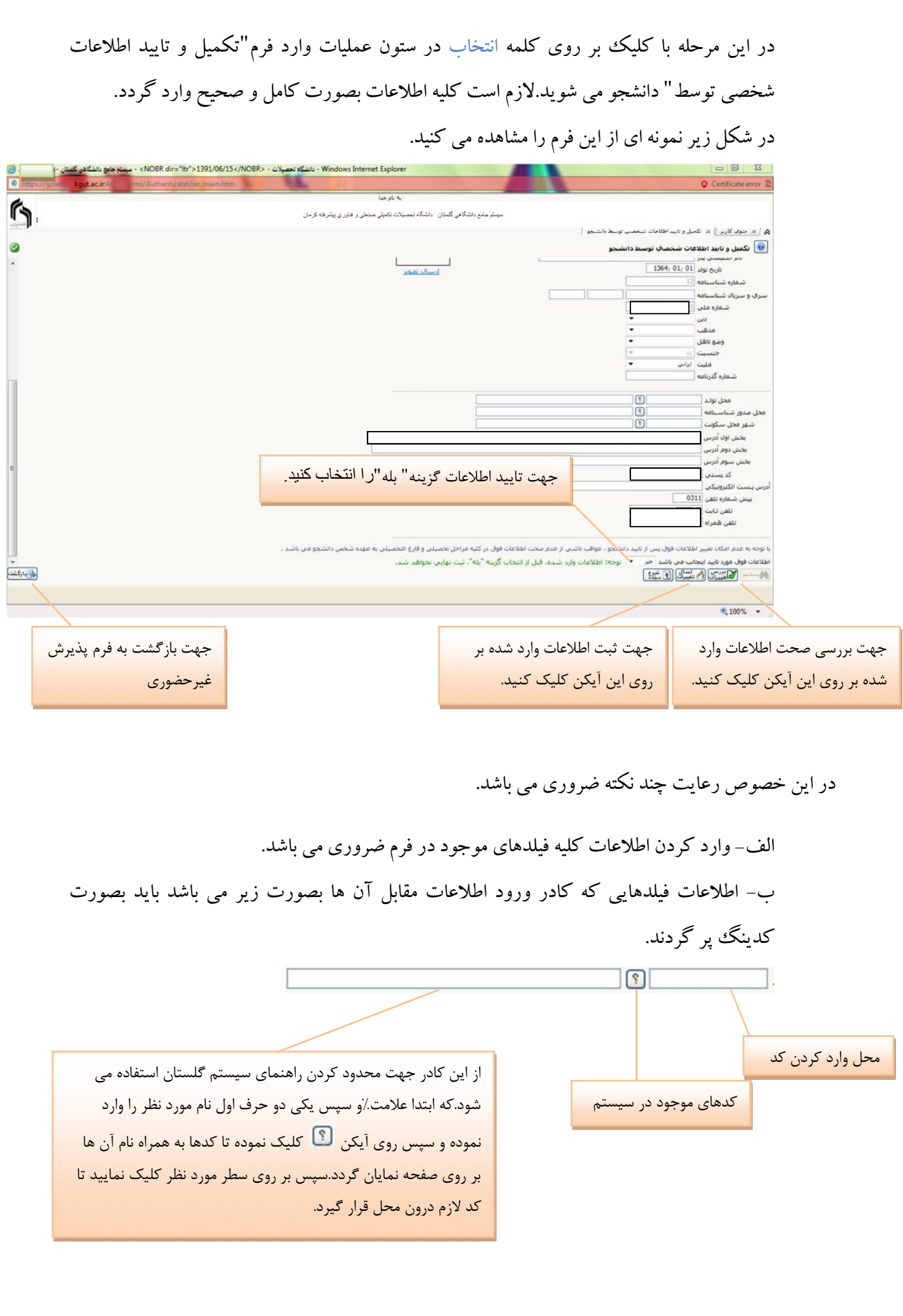

ج- دقت نمایید به هیچ وجه از کدهاي سازمان سنجش براي پر کردن فیلدهایی که باید با کد پر گردند استفاده ننمایید بلکه مطابق آنچه در بالا توضیح داده شد از کدهاي سیستم استفاده کنید.

د– پس از وارد نمودن کلیه اطلاعات و تایید اطلاعات وارد شده در پایین فرم بر روی آیکن کل<del>یاتشییران</del><br>-نمایید تا چنانچه اشتباهی در اطلاعات وارد شده وجود دارد به شما نشان داده شود.در صورتی پیغام سبزرنگی مبنی بر <mark>مشکلی برای انجام عملیات وجود ندارد"</mark><br>مبنی بر مشکلی برای انجام عملیات وجود ندارد" تا اطلاعات شما در سیستم ثبت گردد.با دریافت پیغام سبزرنگی مبنی بر متحملیات با موفقیت انجام شــد <mark>و</mark> در این **در این**<br>تا اطلاعات شما در سیستم ثبت گردد.با دریافت پیغام سبزرنگی مبنی بر مرحله عملیات به پایان رسیده و با کلیک بر روي آیکن وارد مرحله بعدي شوید.

-2پرکردن اطلاعات دانشجو - قسمت دوم : با انتخاب این مرحله قسمت دوم اطلاعات دانشجو بر روي صفحه ظاهر می گردد که باید به دقت پر شده و در پایان همانند فرم قسمت اول اقدام به تایید اطلاعات و سپس ثبت آن در سیستم نمایید.

-3پر کردن اطلاعات تحصیلی دانشجو : با انتخاب این مرحله قسمت اطلاعات تحصیلی دانشجو بر روي صفحه ظاهر می گردد که باید تمام فیلدها را پر کرده و مانند مرحله قبل اقدام به تایید اطلاعات و سپس ثبت آن در سیستم نمایید.

-4پرکردن اطلاعات ایثارگري :در این فرم نیز باید فیلدهاي اطلاعاتی را کامل کرده و همانند مرحله قبل اقدام به تایید اطلاعات و سپس ثبت آن در سیستم نمایید.

-5پرکردن اطلاعات خانواده دانشجو: لازم است دانشجو با استفاده از این فرم اطلاعات افراد خانواده خود را وارد سیستم نماید.براي وارد کردن این اطلاعات به تعداد افراد خانواده هربار با انجام عملیات زیر اقدام به ثبت اطلاعات لازم نمایید.

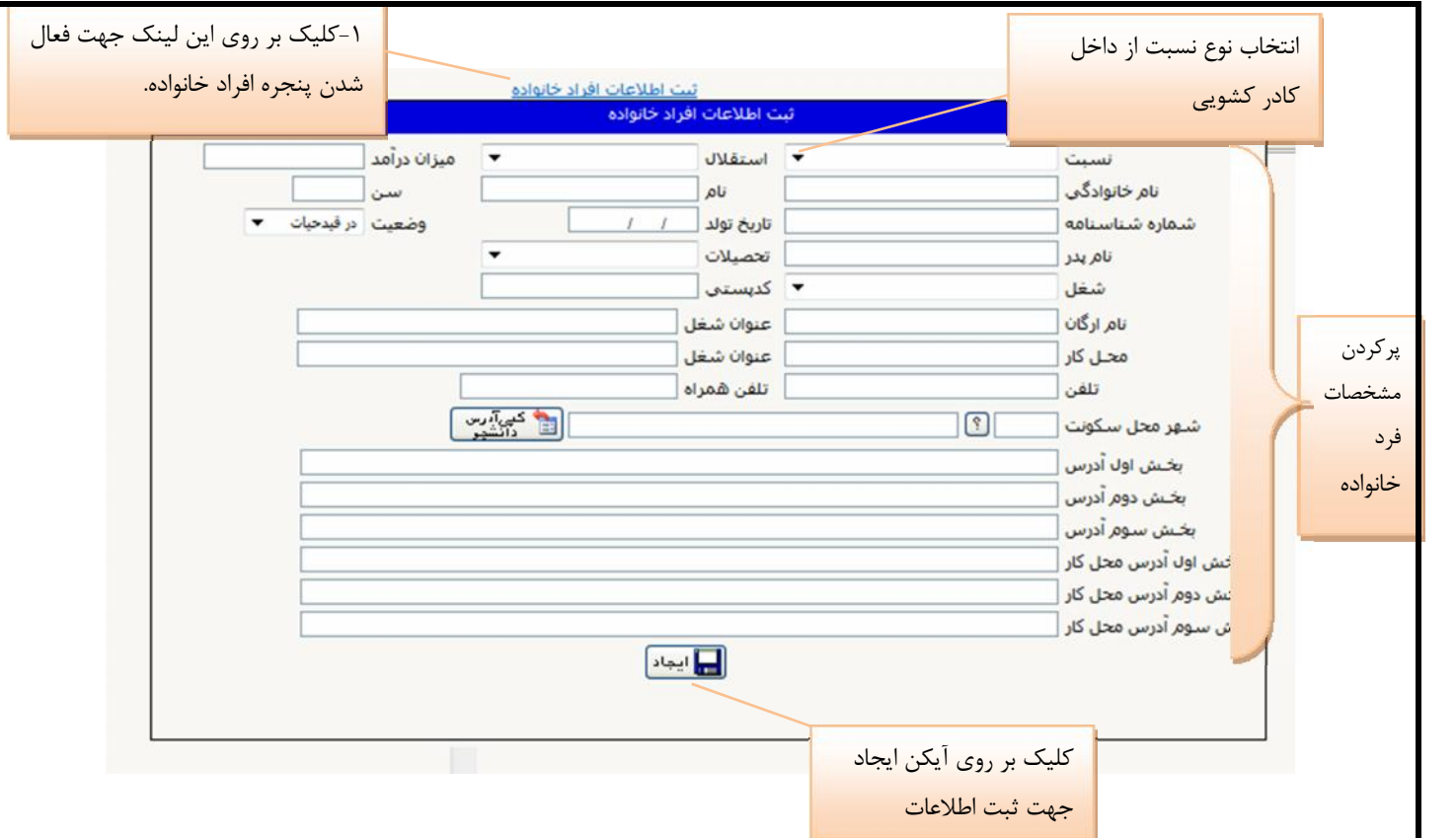

پس از وارد نمودن اطلاعات افراد خانواده جدول اطلاعات شبیه فرم زیر به شما نمایش داده می شود.لازم به ذکر است در صورت نیاز به اصلاح و یا حذف اطلاعات هریک از افراد خانواده کافی است در سطر مربوطه با انتخاب اصلاح و یا حذف اقدام به تغییرات لازم نمایید.

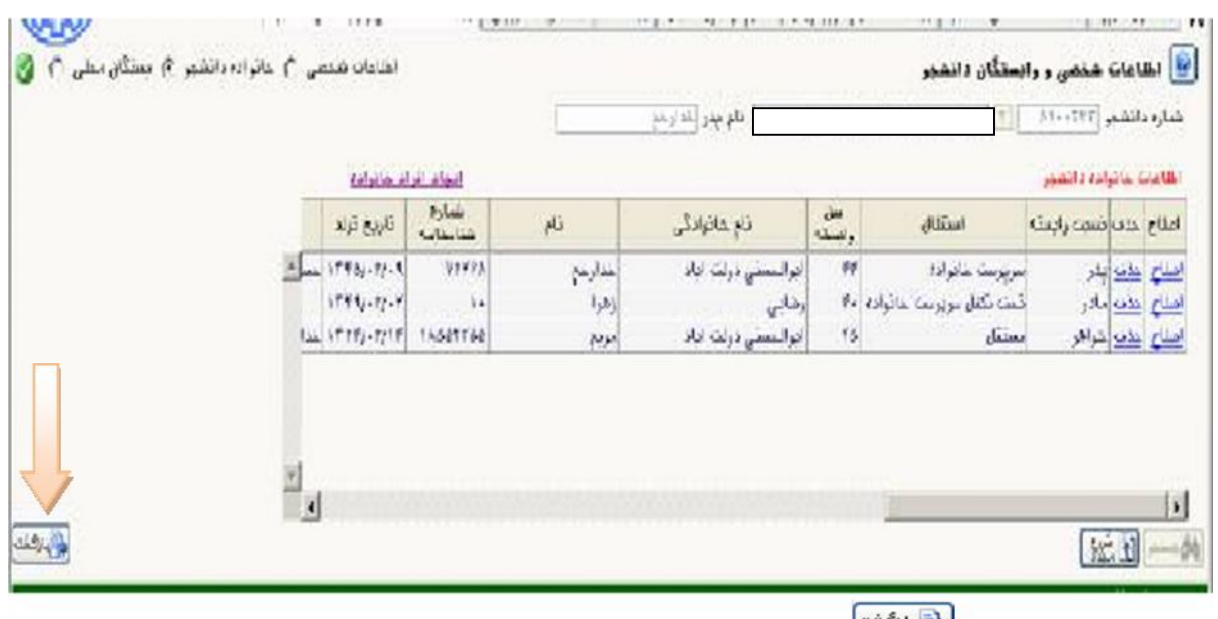

با کلیک بر روی آیکن ل<del>ای</del>انگشتا وارد فرم پذیرش غیرحضوری شده و مرحله بعدی را انجام دهید.

-6 ارسال فایل مدارك :

در این مرحله دانشجو باید مدارک مورد نیاز پذیرش غیر حضوری را ابتدا اسکن نموده و بر روی کامپیوتر ذخیره کند.سپس به ترتیب گفته شده در فرم زیر اقدام به Upload) ارسال) نمایید.

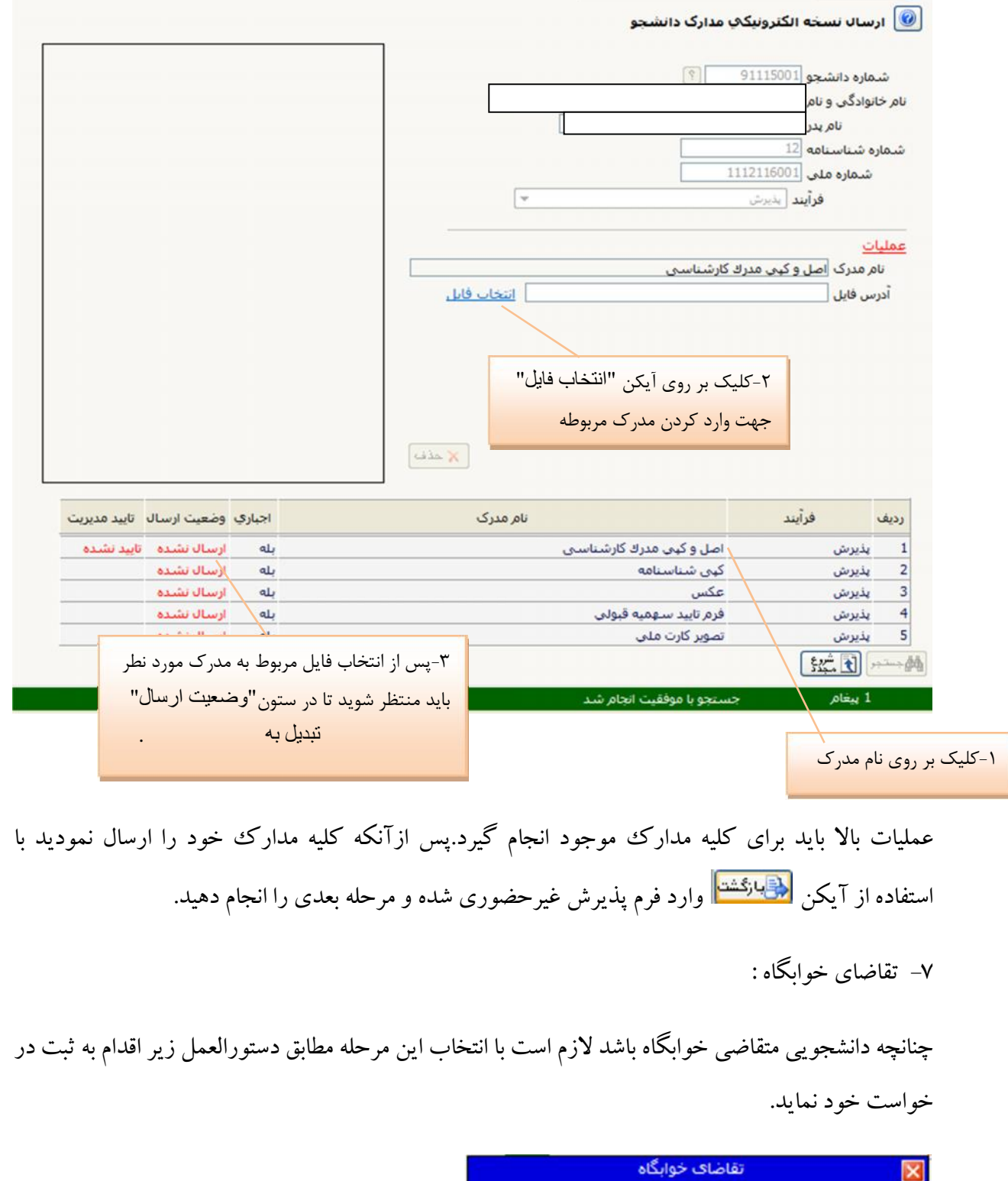

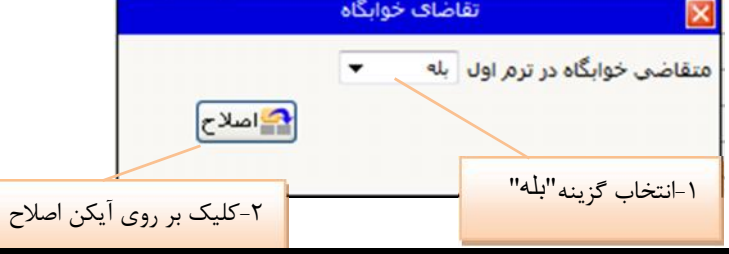

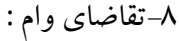

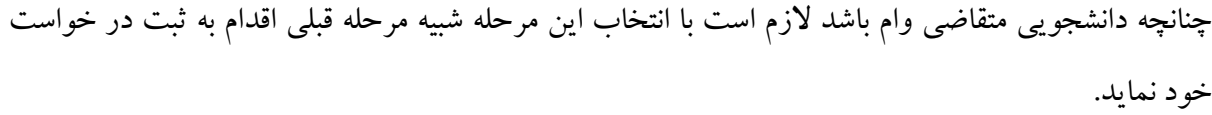

-9چاپ فرم اخذ تعهد :

با انتخاب این مرحله وارد فرمی می شود که لازم است فرم مورد نظر توسط دانشجو پرینت گرفته شده و به همراه بقیه مدارك مورد نیاز در روز مراجعه به دانشگاه جهت پذیرش قطعی به همراه داشته باشد.

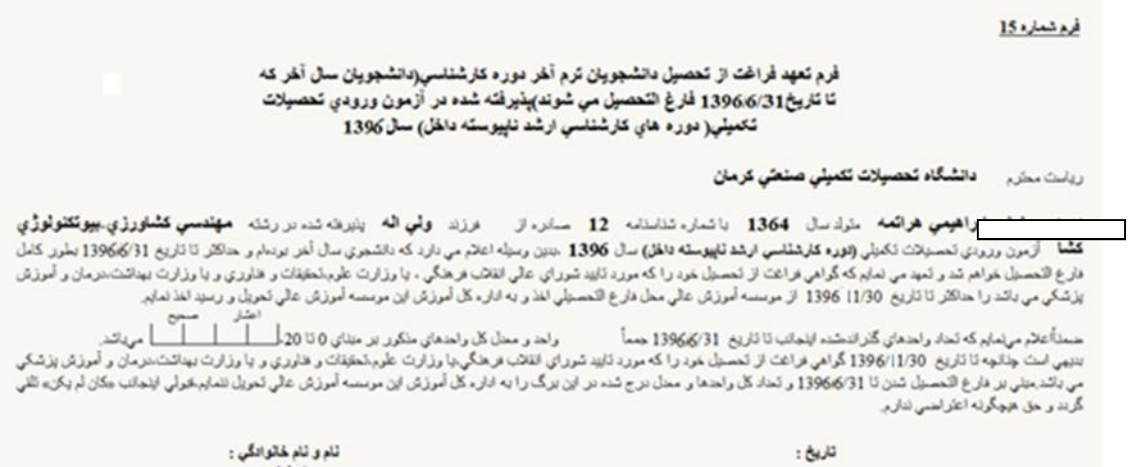

المحاملة

**QE REAL CONTRACTOR** 

-10 چاپ فرم هاي ذیل و به همراه داشتن آن ها با سایر مدارك

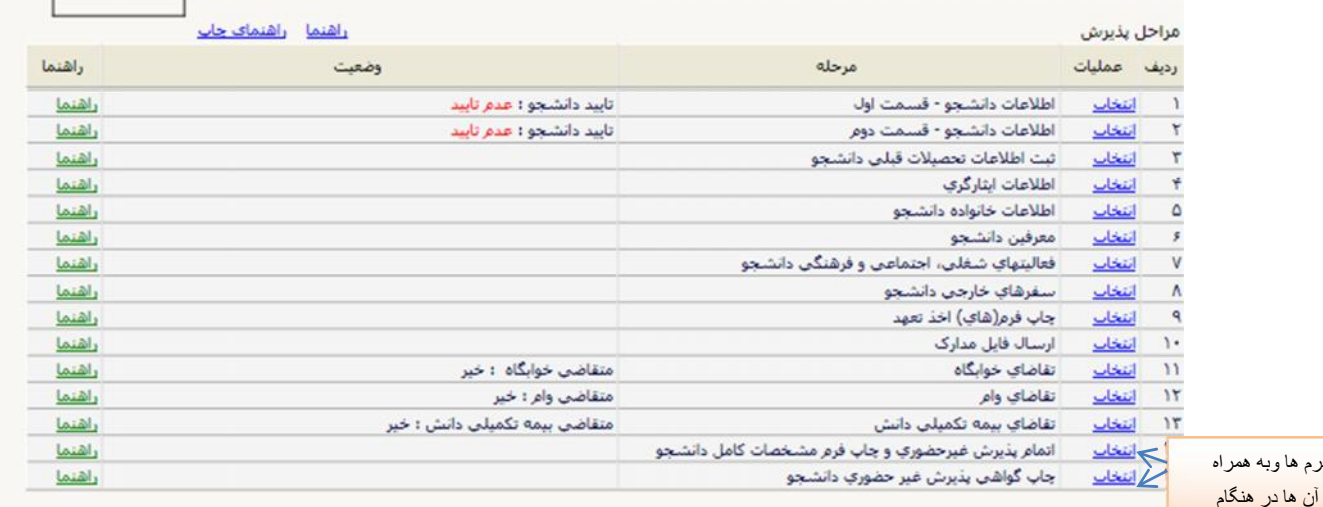

۔<br>چاپ فر داشتن آن ھا در ھنگام ت<br>تحویل مدارک

-12 مراجعه به آموزش دانشگاه و تحویل مدارك : \*دانشجو باید مطابق تاریخ اعلامشده به دانشگاه مراجعه کرده و مدارك خود را تحویل دهد. \*تحویل مدارك بهصورت حضوري در تاریخ هاي **98/9/16 لغایت 98/9/17** انجام میشود. -13 **انتخاب واحد سیستمی در تاریخ هاي 98/11/15 تا 98/11/18 براساس برگ انتخاب واحد دستی و مسیر زیر انجام می شود** \*مراجعه به سیستم گلستان/منوي پیشخوان خدمت/ گزینه ثبت نام اصلی/گزینه ورود به فرم ثبت نام / گزینه انتخاب درس: در فرم باز شده، انتخاب شماره دروس مشخص شده در انتخاب واحد دستی (براي پیدا کردن شماره دانشکده، گروه و درس مورد نظر برروی آیکن راهنمای مربوطه، <sup>؟</sup> کلیک نمایید) دابل کلیک برروی دروس انتخابی در جدول پایین برای انتقال به جدول بالا کلیک برروي دکمه بررسی تغییرات و( مشاهده مبلغ شهریه براي دانشجویان شبانه)، کلیک برروي دکمه اعمال تغییرات پس از اطمینان از قطعی بودن دروس انتخابی و عدم نیاز به حذف و اضافه، تایید انتخاب واحد در پیشخوان خدمت پیگیري تائید انتخاب واحد توسط مدیر گروه و رئیس دانشکده در پیشخوان خدمت (راهنماي تکمیلی موجود در سایت دانشگاه)